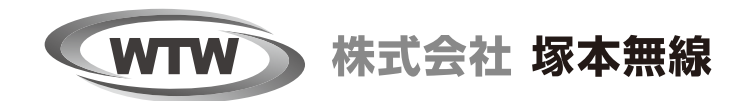

# EX-SDI/HD-SDI に対応 400万画素DVR マニュアル かんたん設定

塚本無線 サポートページ ※ 困ったときはこちらをご参照ください 基本説明書もこちらから、ダウンロードできます https://wtw.support/article-categories/dehp-deap7

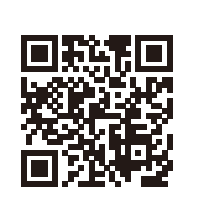

DEHP7 シリーズ Ver.2205

### **初めに**

このたびは、塚本無線製品をお買い上げいただき、誠にありがとうございました。 ご使用前にこの取扱説明書をよくお読みのうえ、正しくお使いください。 なお、お読みになった後はいつでもご覧いただけますよう、大切に保管してください。

### **目 次**

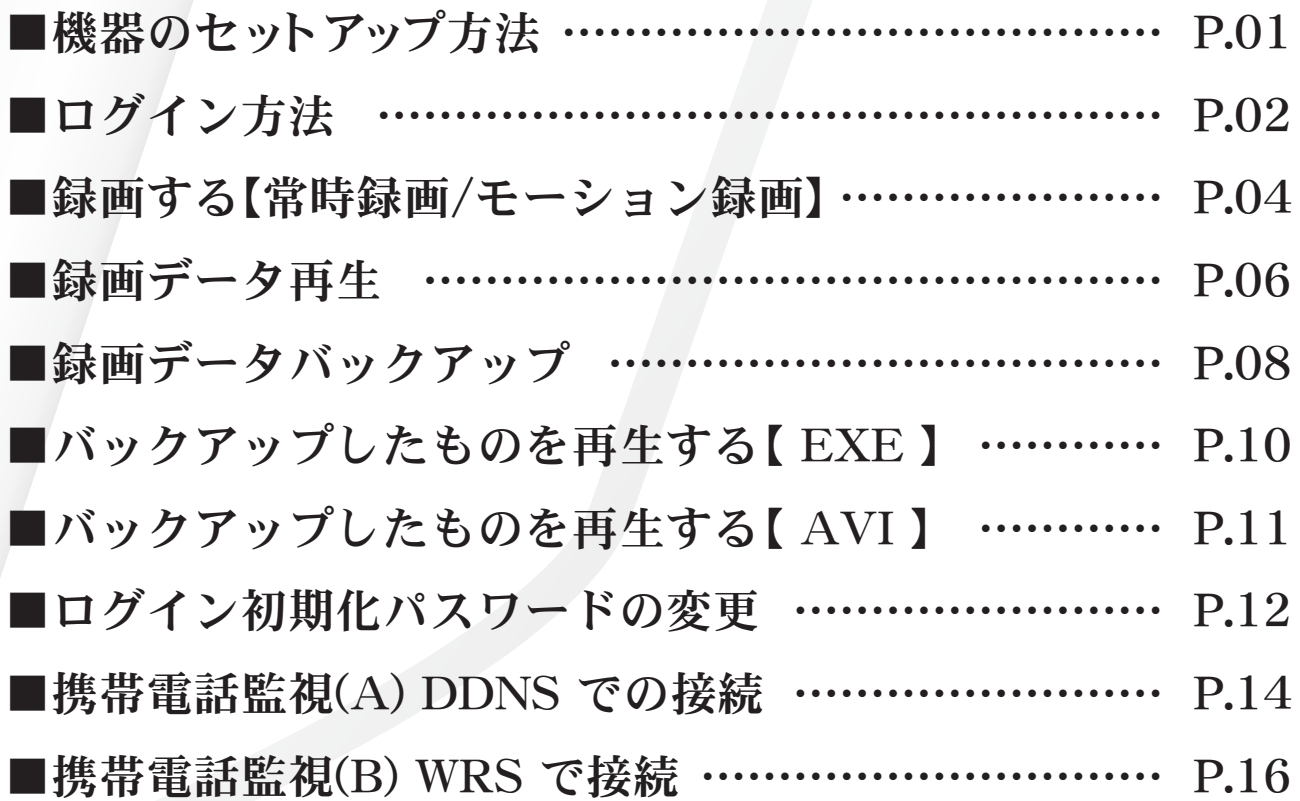

### **機器のセットアップ方法**

■機器本体の配線の接続セットアップ例について説明します。

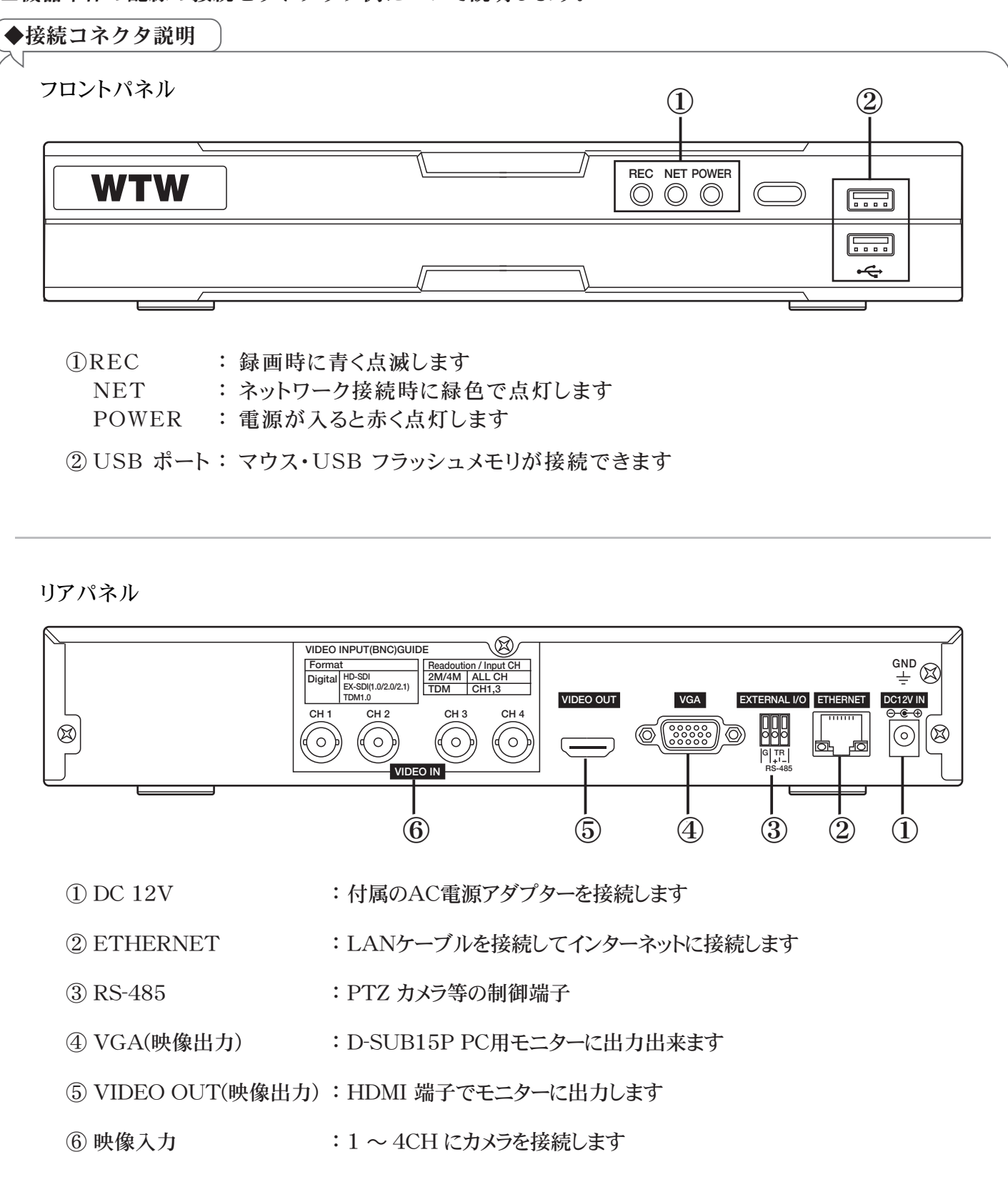

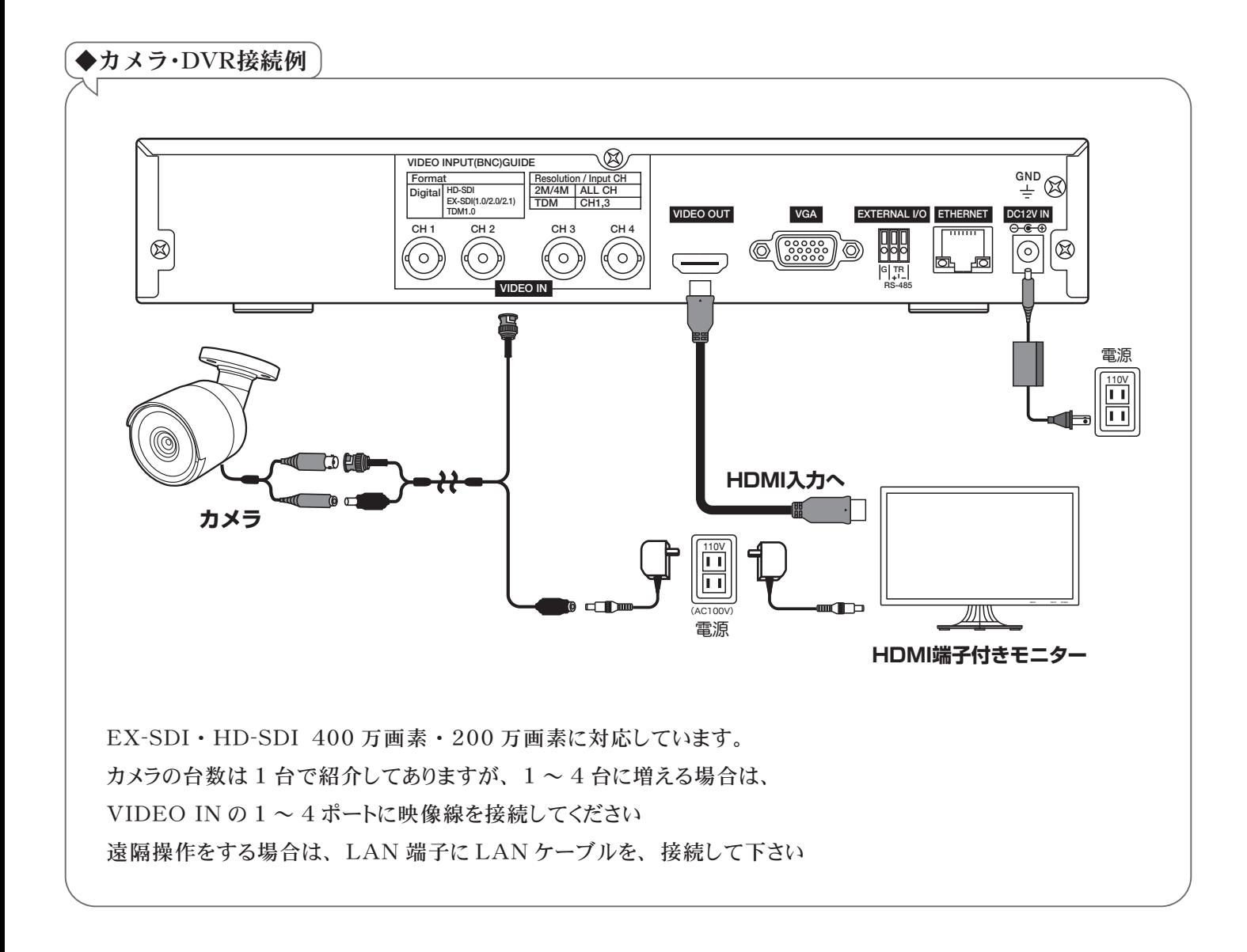

# **ログイン方法**

■本製品は、ロック状態・各種設定・再生・バックアップ等を行う際にログイン画面が表示されます。 ログイン方法は、下記の手順でログインできます。

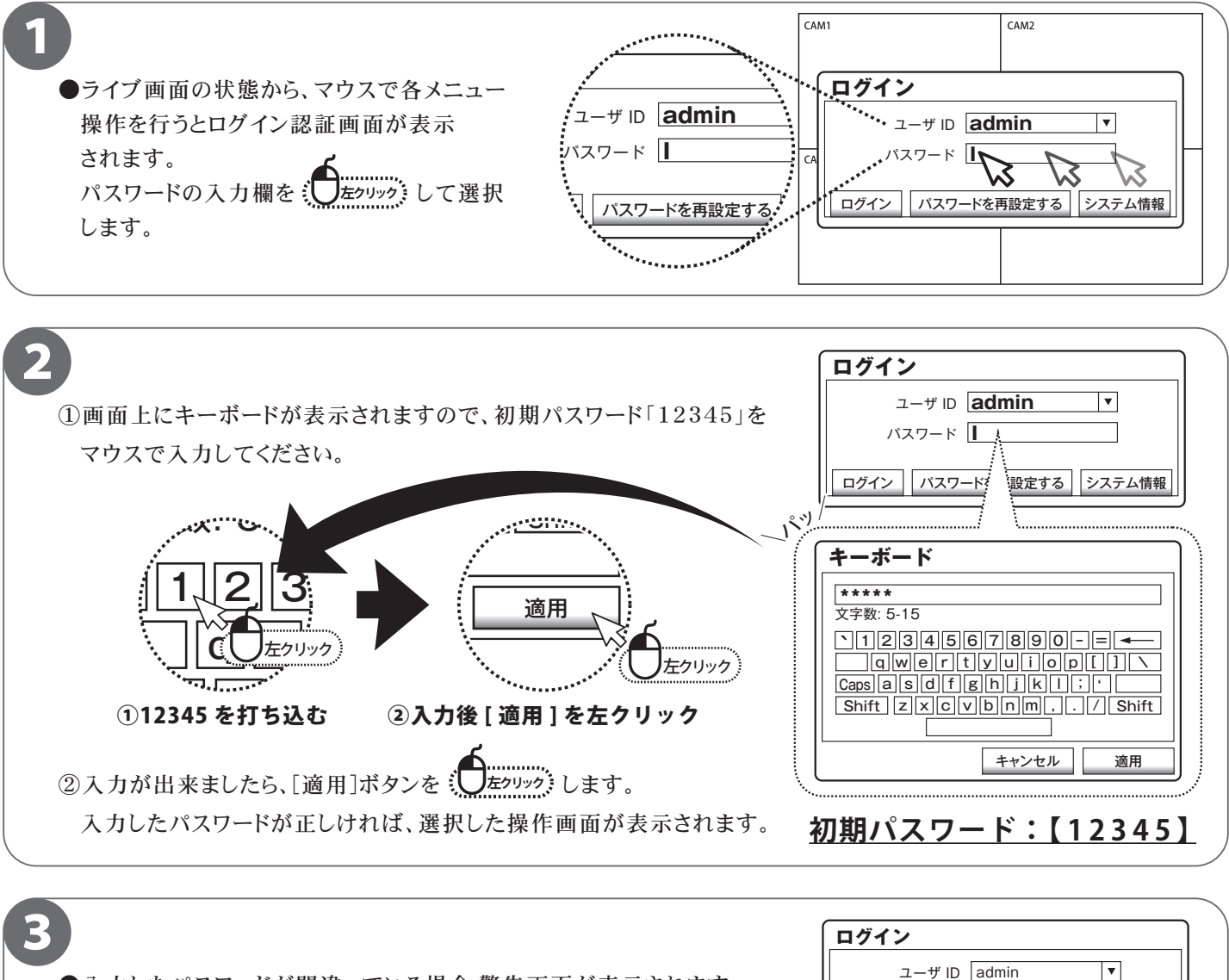

●入力したパスワードが間違っている場合、警告画面が表示されます。 [パスワードを再設定する]ボタンを: 再度パスワード入力してください。 **2 左クリック**

#### 必ずお読みください

本製品は出荷時、初期パスワードが設定されています。セキュリティ上、初期パスワードのまま使用するのは 大変危険ですので、【P12.ログイン初期パスワードの変更】の方法でパスワード変更を必ず行ってください。

ログイン パスワードを再設定する システム情報

ログインに失敗しました。パスワードが違います。 5回間違えると、5分間ロックされます(1/5)

パスワード

#### ■■■ ワンポイントアドバイス

本製品はセキュリティに関する仕様上、各操作を行うたびにログインを求められます。

ログイン方法を覚えて頂くと、後々の操作が円滑に進みます。

### **録画する [(ノーマル) 常時録画 / (イベント) モーション録画】**

■本製品は、画質や録画のコマ数など設置現場に応じた様々な設定ができます。

- ■常時録画は、24 時間常に録画を行う設定になっています。
- ■モーション録画とは、画面の動きを検知して録画する設定です。

動きを検知してから動きが終わるまでを録画しますので、ハードディスク容量の節約ができます。

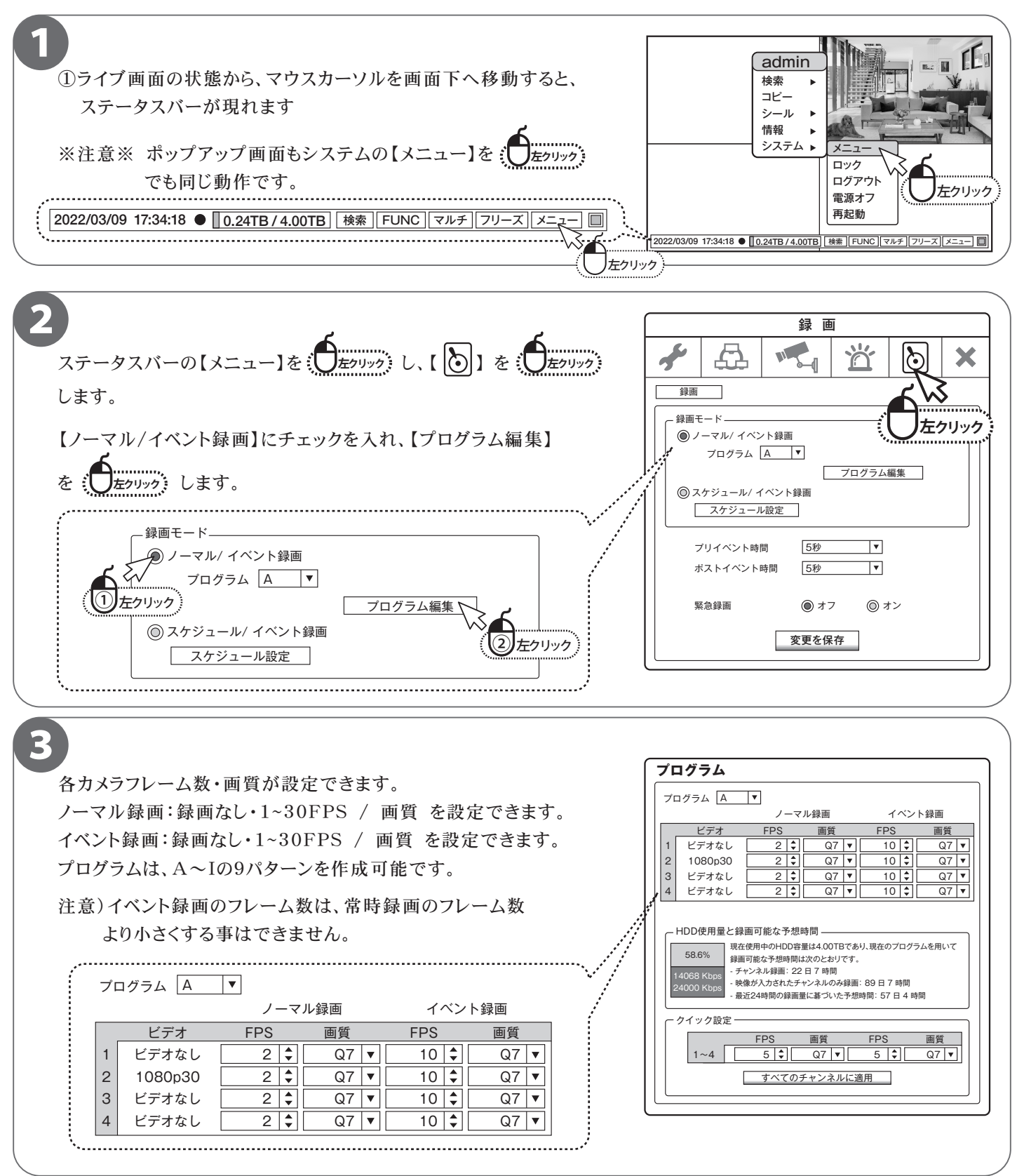

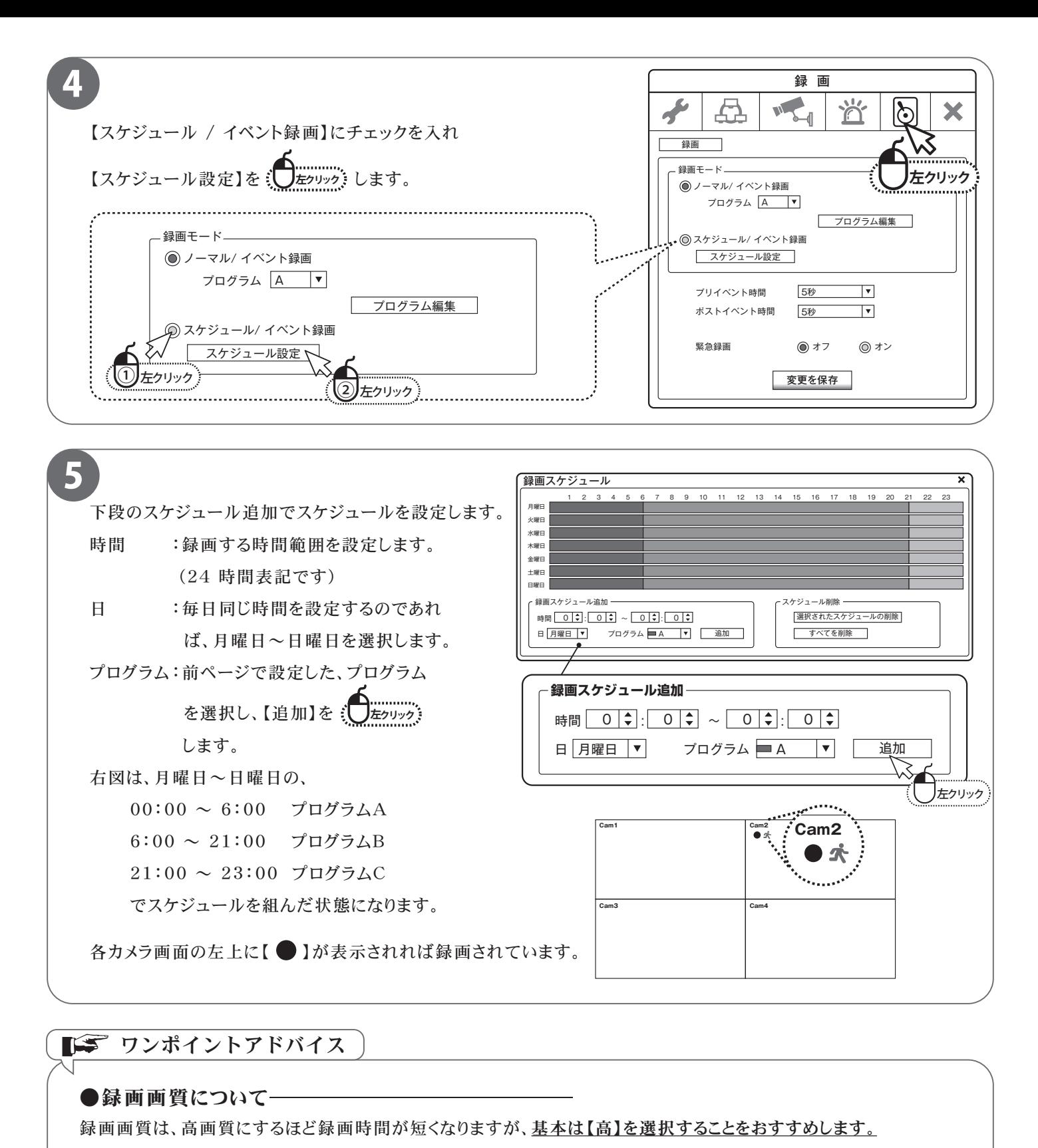

#### ■■■ ワンポイントアドバイス

#### ●録画画質についてー

録画画質は、高画質にするほど録画時間が短くなりますが、<u>基本は【高】を選択することをおすすめします。</u>

●録画プログラム設定の画面で予想可能は時間を自動で計算されていますので目安にしてください。 常時録画のFPS を少なくして、イベント録画のFPS を増やすことで録画時間を調整されることをお勧めします。 )<br>|<br>|寺間が短くなりますが、<u>基本は【高】を選</u><br>|<br>|予**想可能は時間を自動で計算され**<br>|<br>|-<br>|-

#### ●モーション検知録画について−

モーション録画は、画面上に動きが生じた時に録画を開始するため、変化が激しい場所のご利用には向かない設定です。 例) 風で木の枝葉等が動くことが多い場所、車や人が多く往来する道、電光掲示板など光が映る場所など。

# **録画データの再生**

#### ■日付・時刻指定によるの再生方法を説明します。

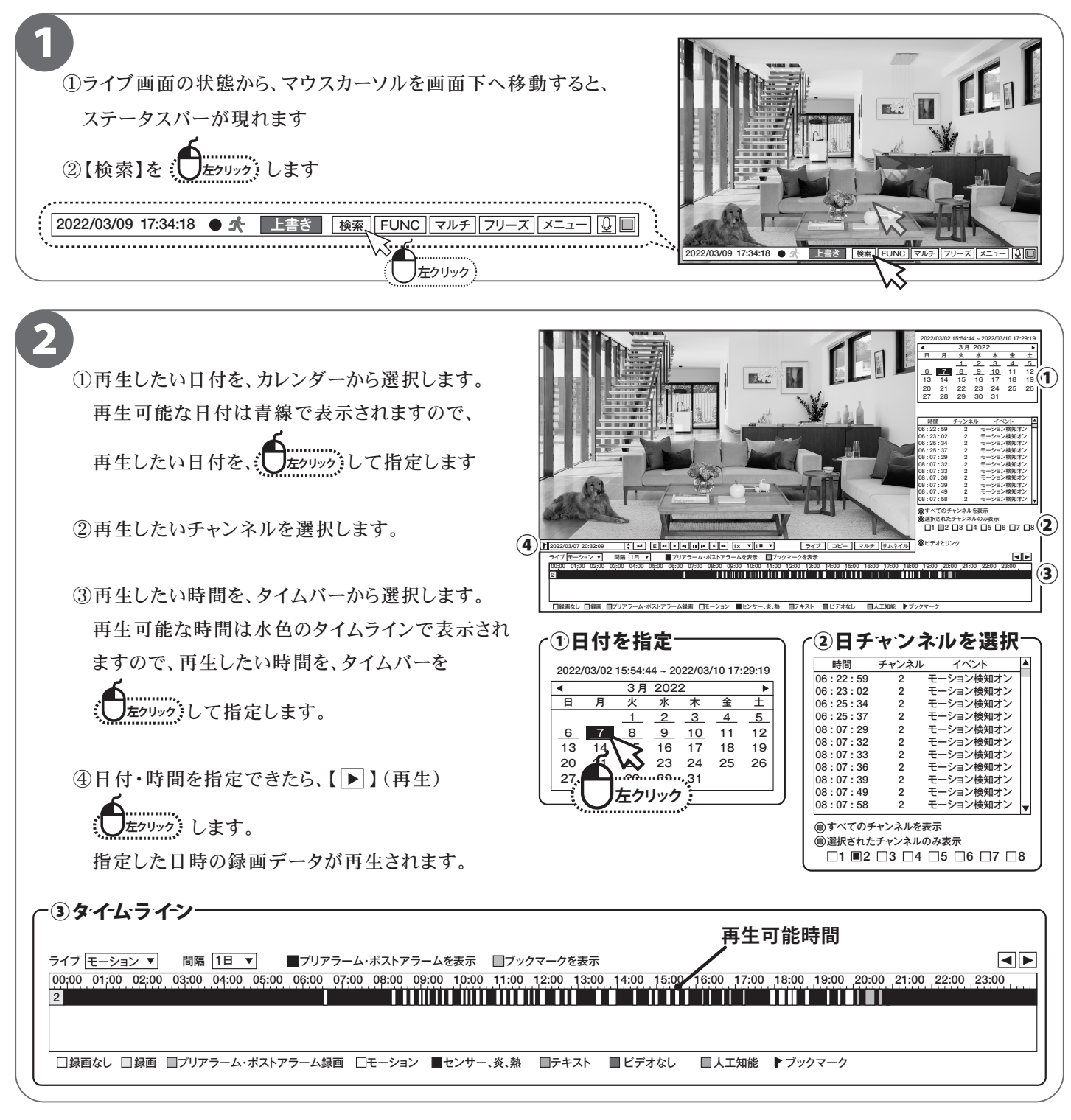

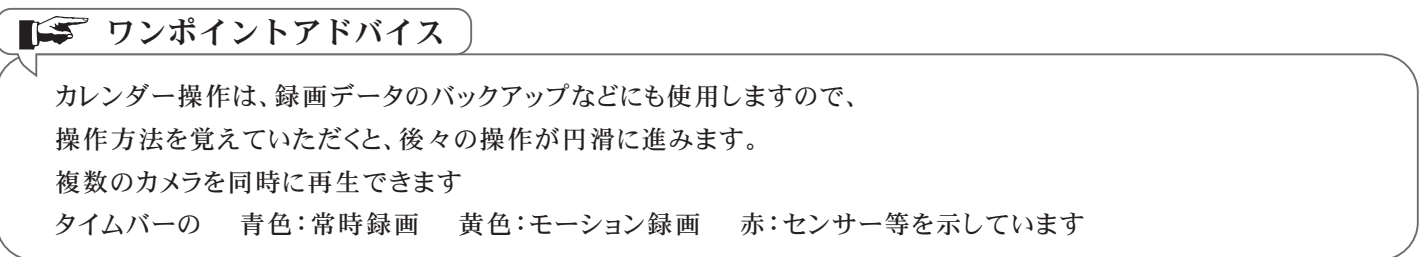

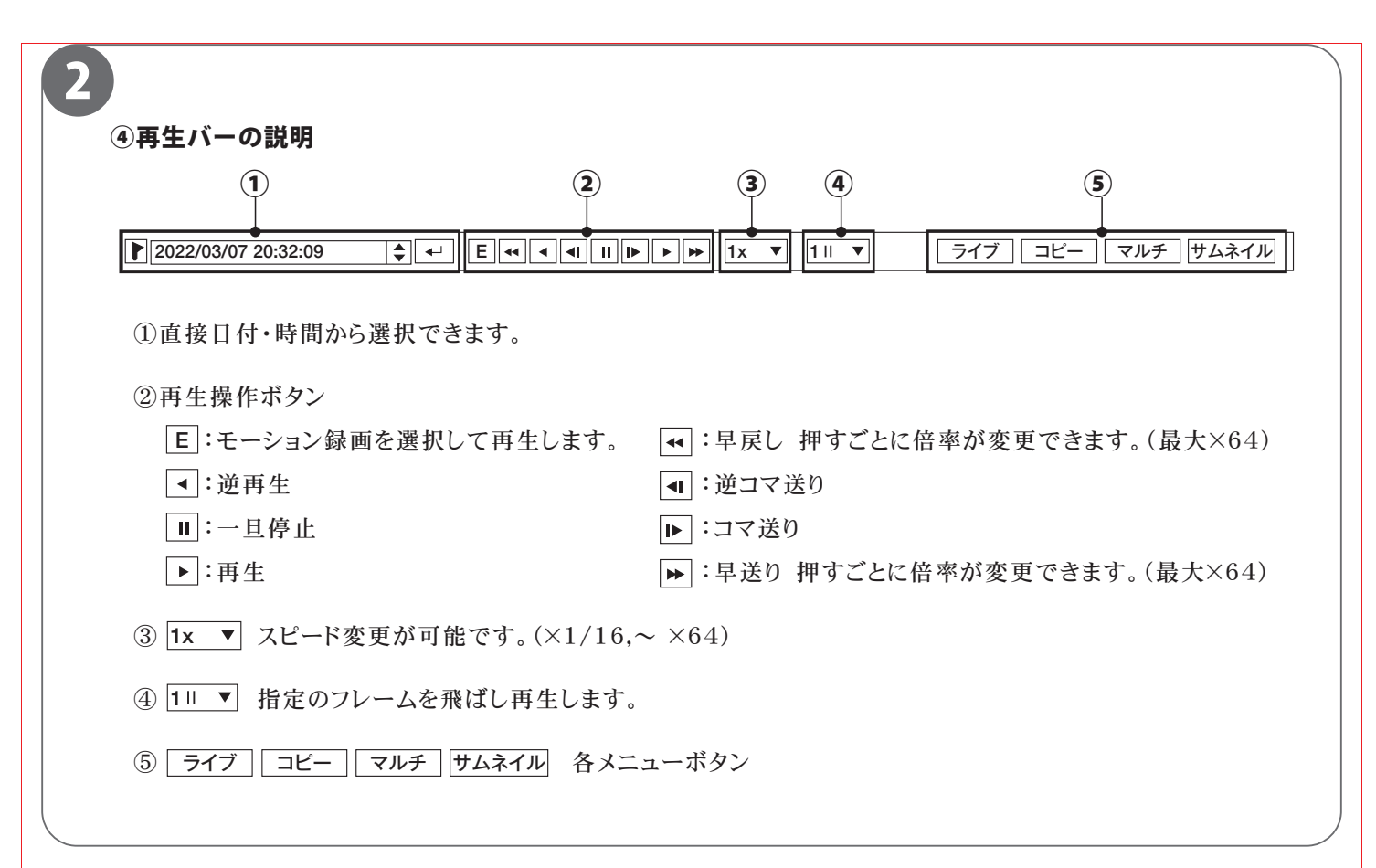

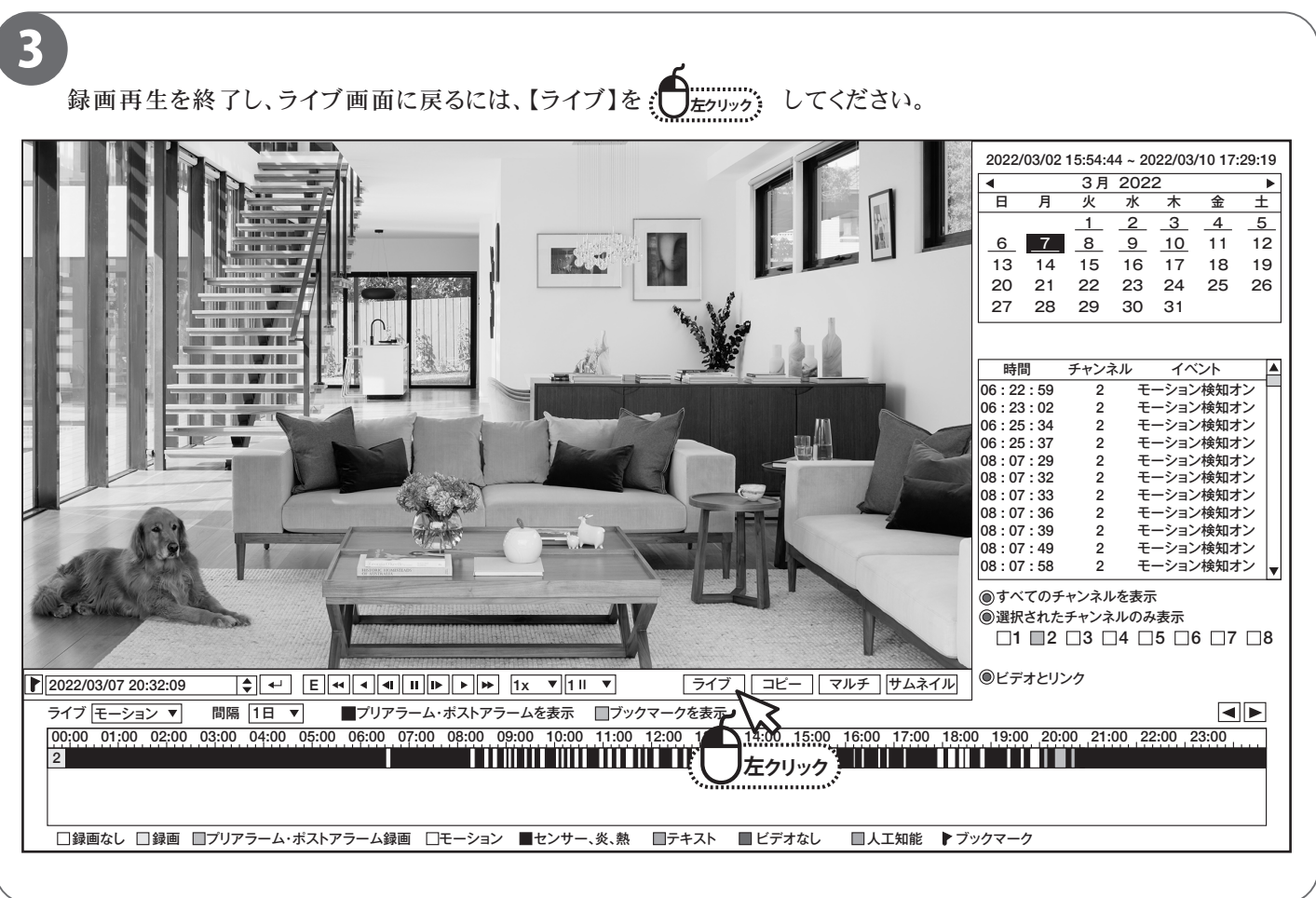

# **録画データのバックアップ**

■本機では、録画データを外部の記録メディア(USBメモリー)にバックアップする事ができるので、 録画データの管理や提出などが可能です。

あらかじめ録画データを再生・確認し、バックアップしたい時間をメモしてから行ってください。

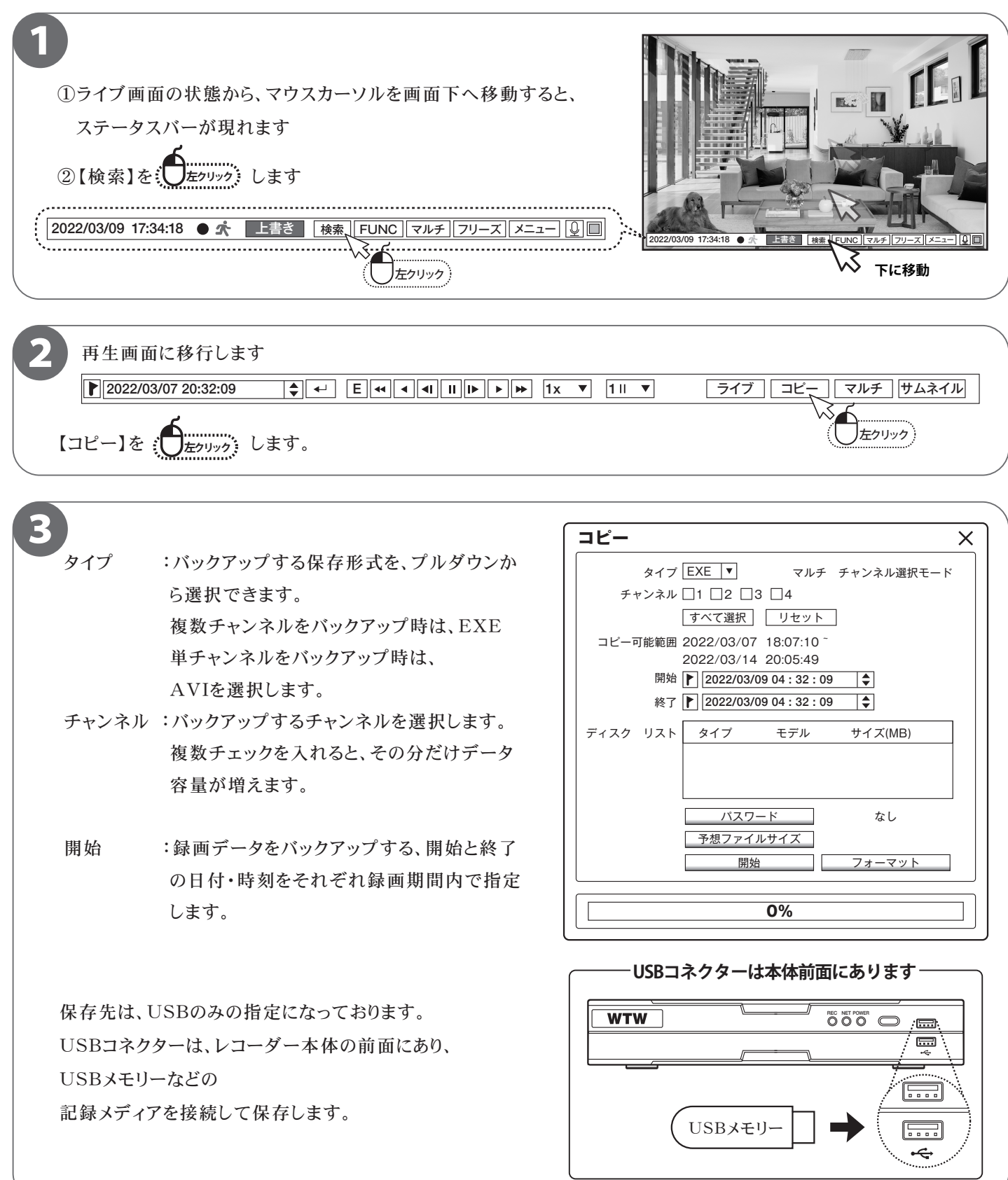

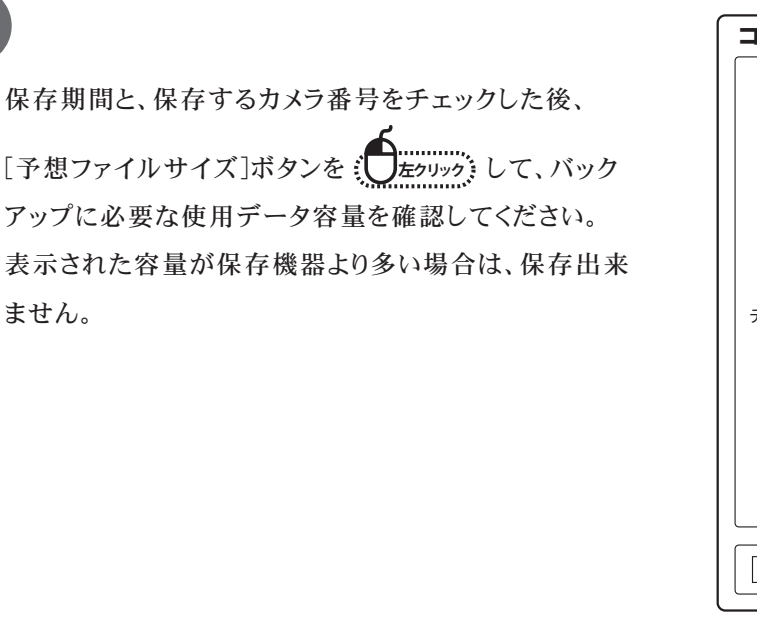

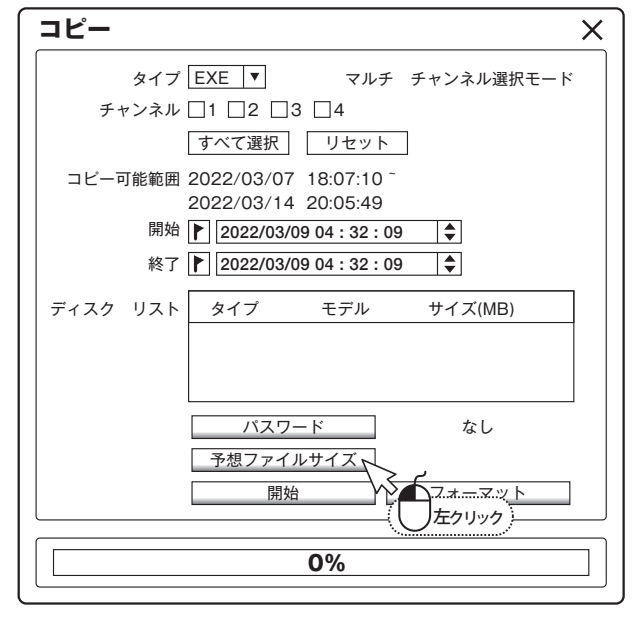

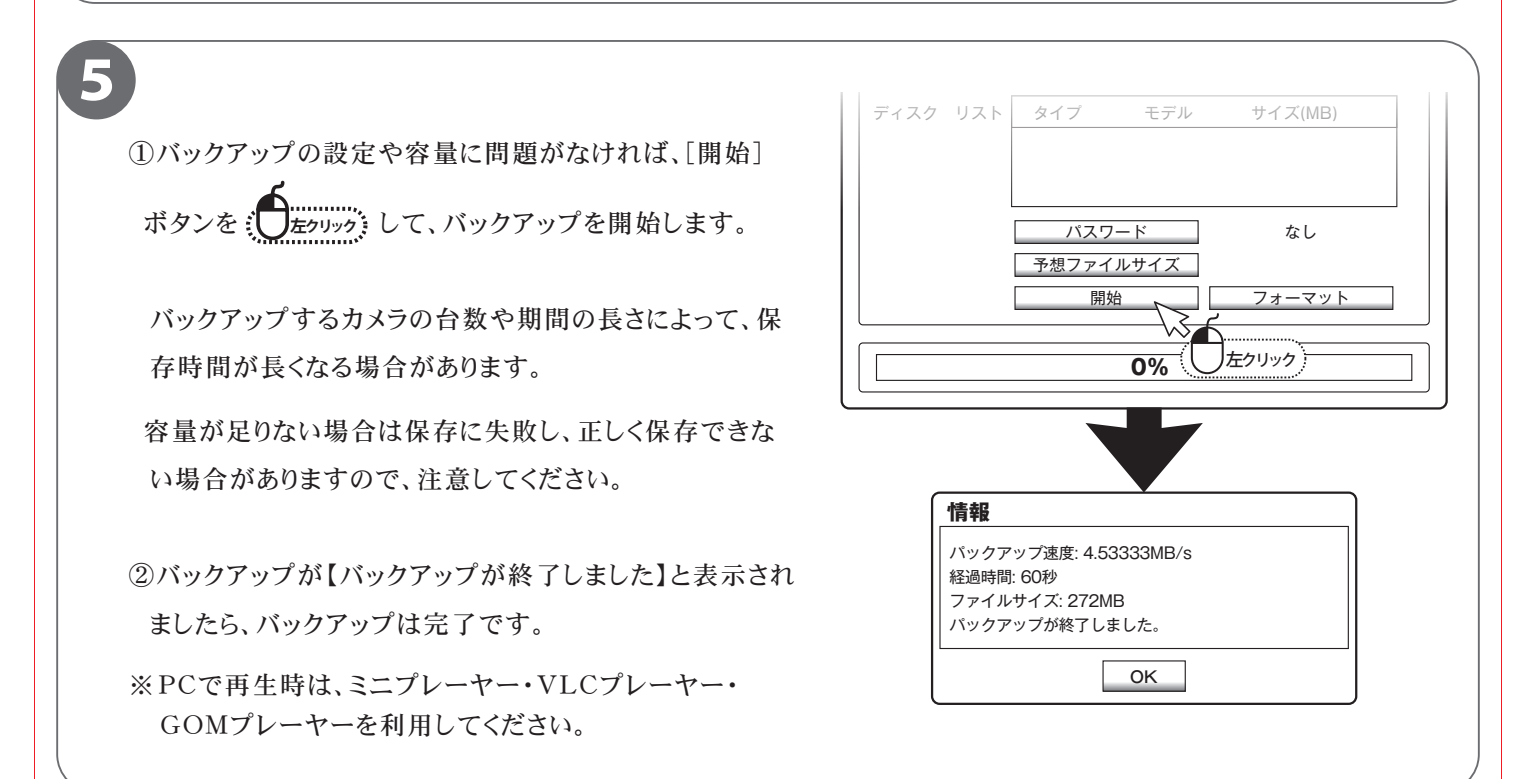

#### ■■■ ワンポイントアドバイス

#### ●バックアップ機器の容量単位にご注意!! -本機では、容量単位をMbytes(メガバイト) で表記します。 Mbytesは1024 Mbytesで 1 GB(ギガバイト)になります。 バックアップする記録メディアの容量をご確認の上、バックアップを行ってください。 USBメモリーは最大32GBまで対応してます。 ●複数のチャンネルが多すぎると時間がかかり、バックアップが失敗することがあります – 1回に30分以上はデーター量が多くなるため、30分以内でバックアップを行ってください

# **バックアップしたものを再生する【 EXE 】**

#### ■【EXE】でバックアップされたデーターの再生方法です。

バックアップのタイプにより再生方法が変わります。

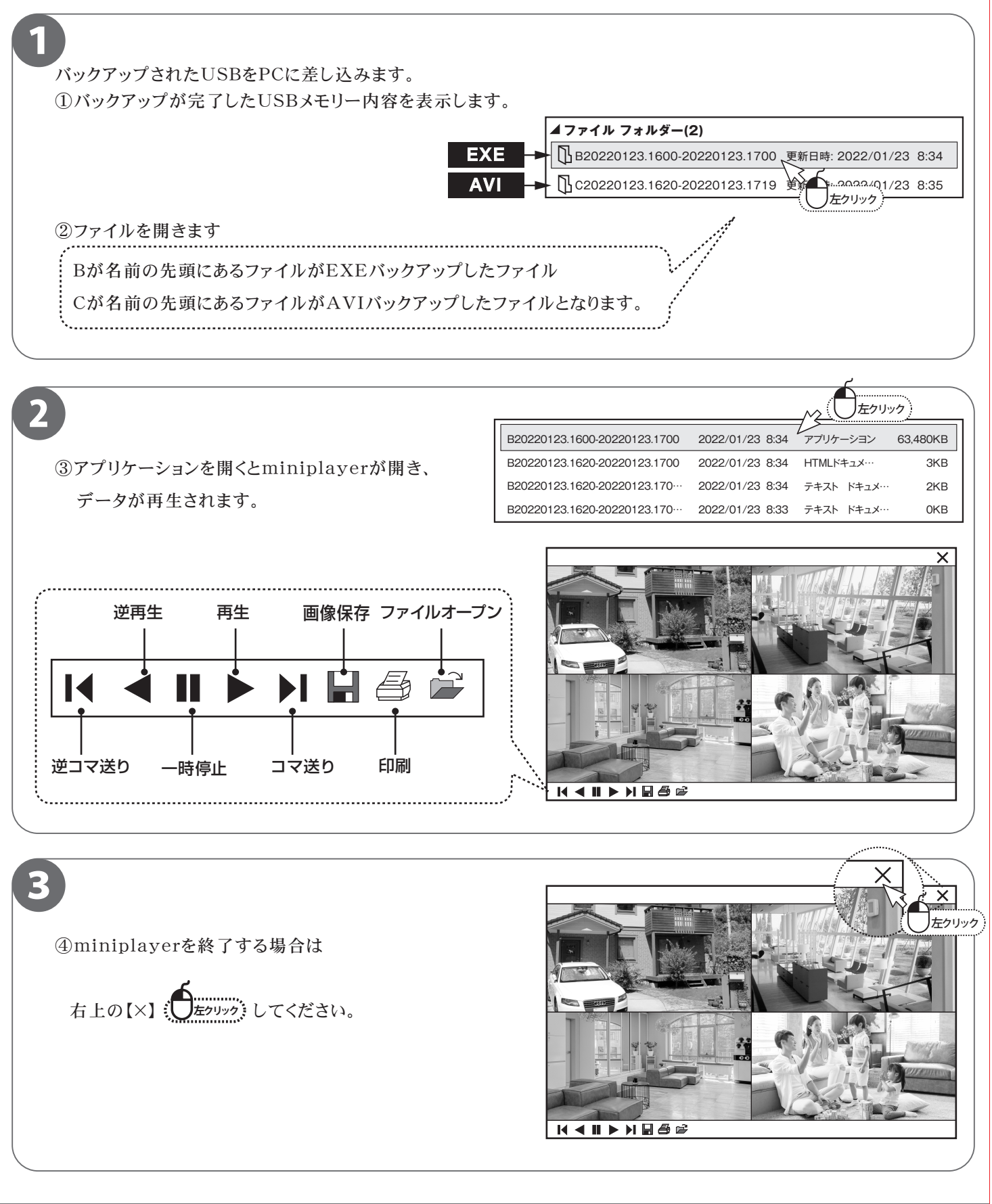

# **バックアップしたものを再生する【 AVI 】**

#### ■【AVI】でバックアップされたデーターの再生方法です。

バックアップのタイプにより再生方法が変わります。

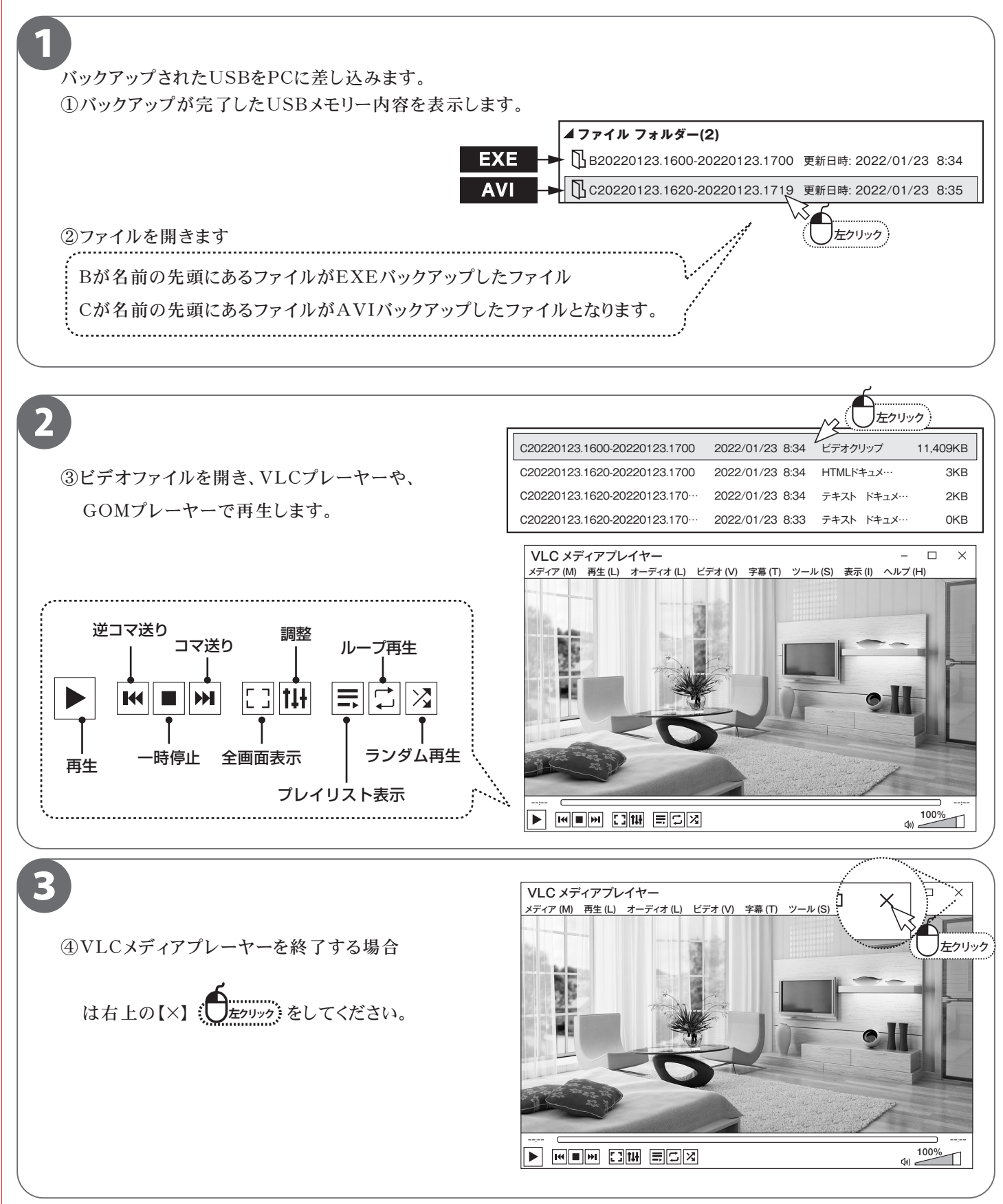

# **ログイン初期パスワードの変更**

■本製品を操作する際にログインを行う初期パスワードを変更します。 セキュリティ上、初期パスワードを使用せず、必ず変更することをおすすめします。

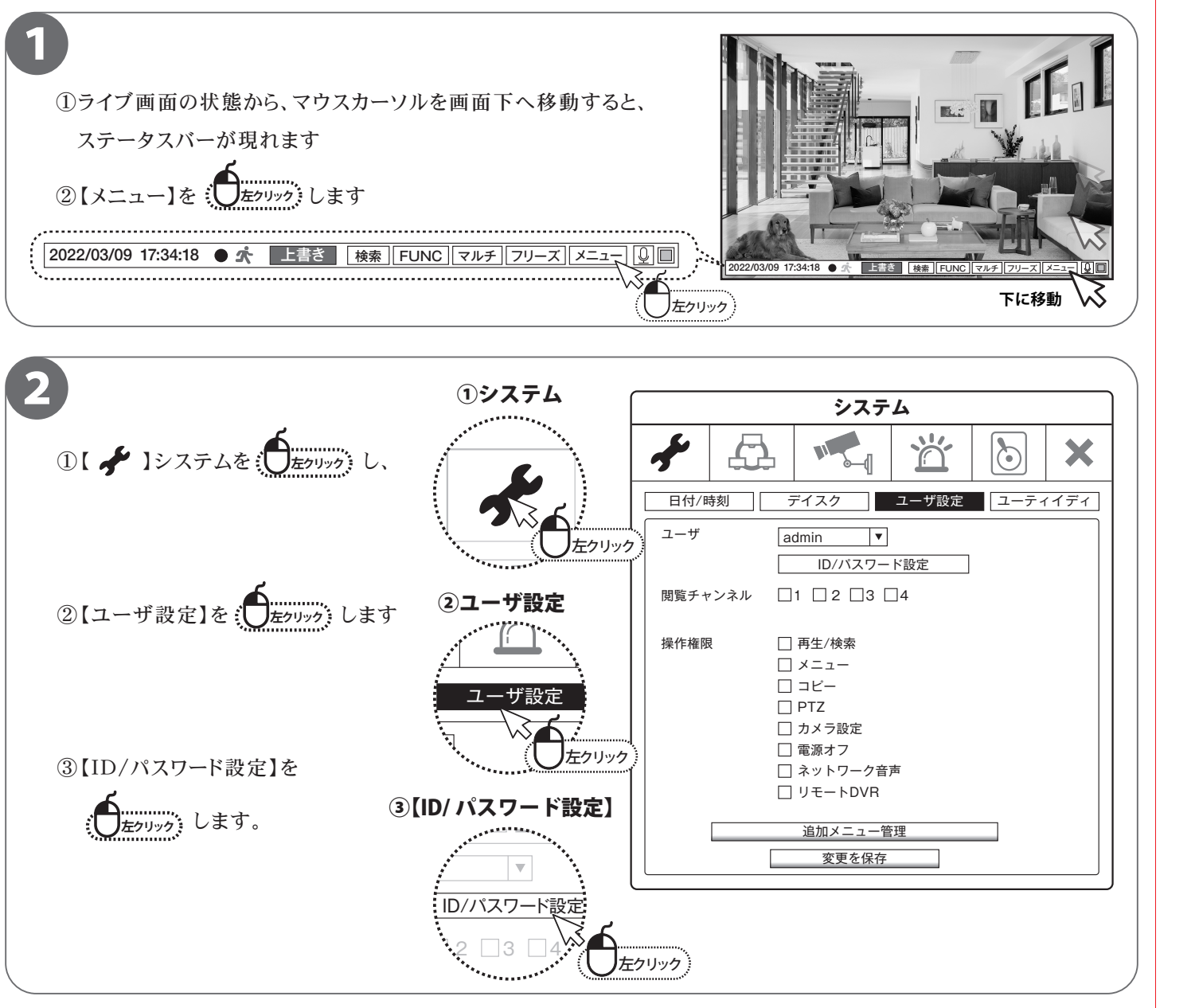

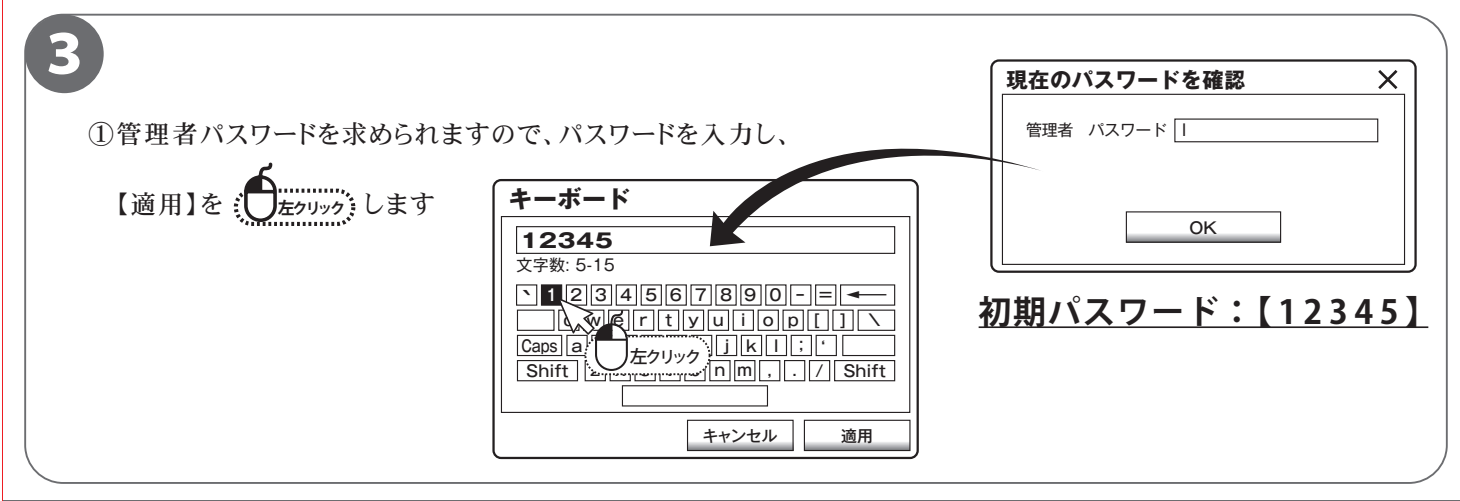

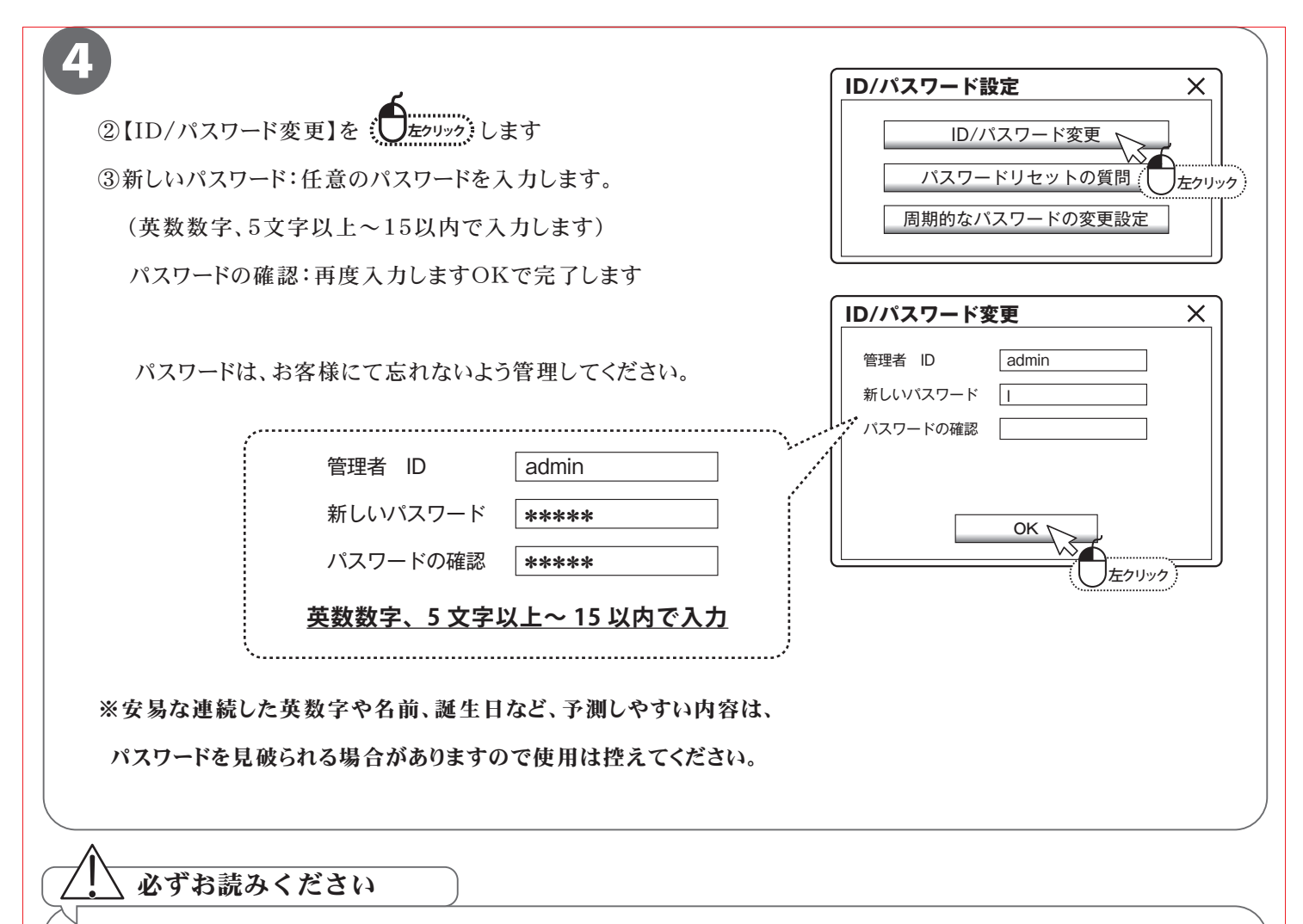

ログインパスワードを忘れた場合、パスワードリセットを行うため、本機を弊社にお送り頂くことになります。 必ずパスワードはご自身で忘れないよう管理をお願いします。

### **携帯電話監視 (A) DDNS での接続の、登録を行います。**

#### ■最初に録画機を操作して頂き登録をして下さい。

携帯電話で監視する方法は2種類あります。(A)・(B) どちらかを選択して登録を行って下さい。

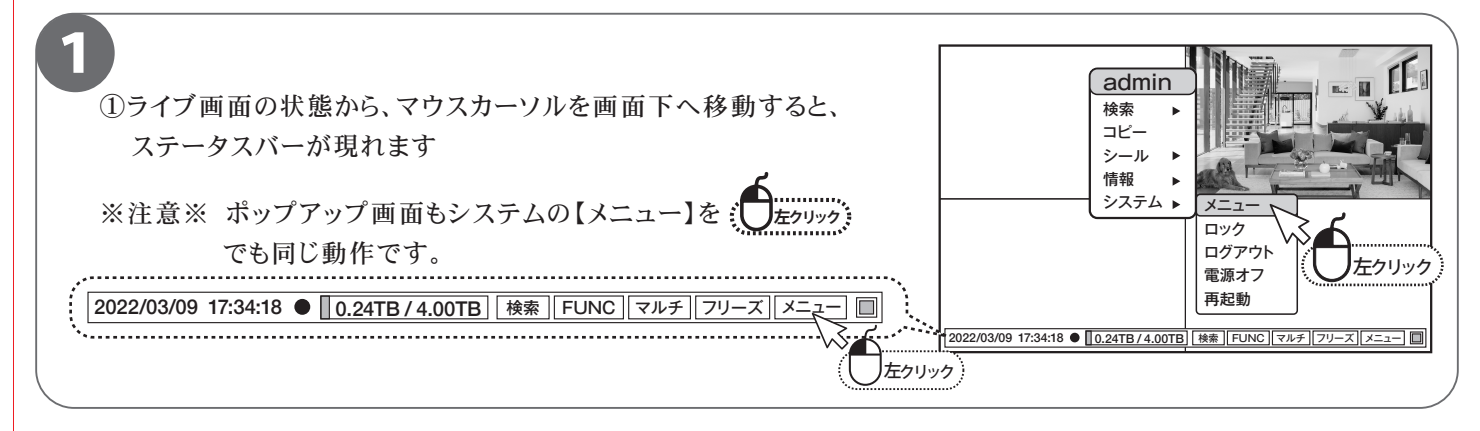

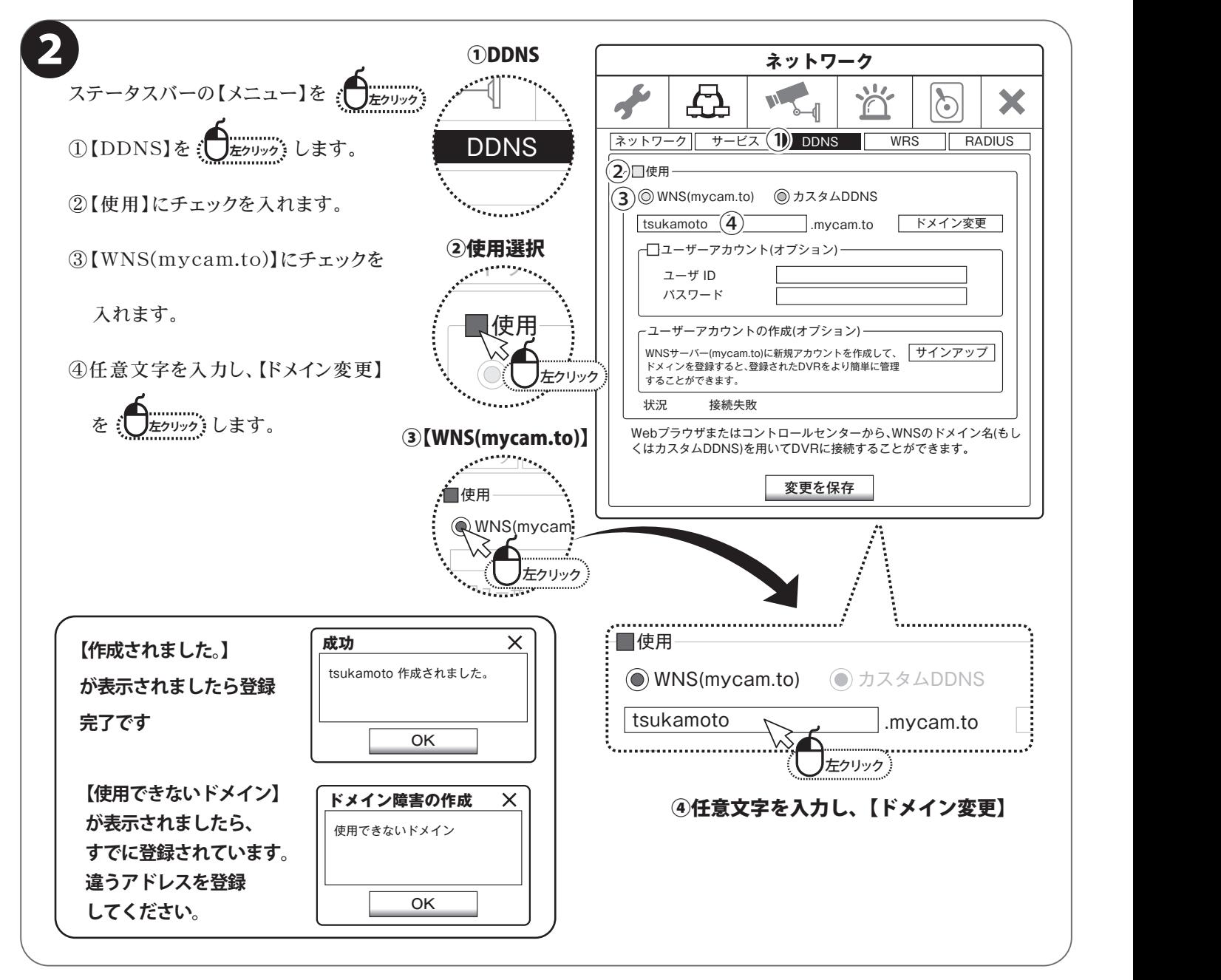

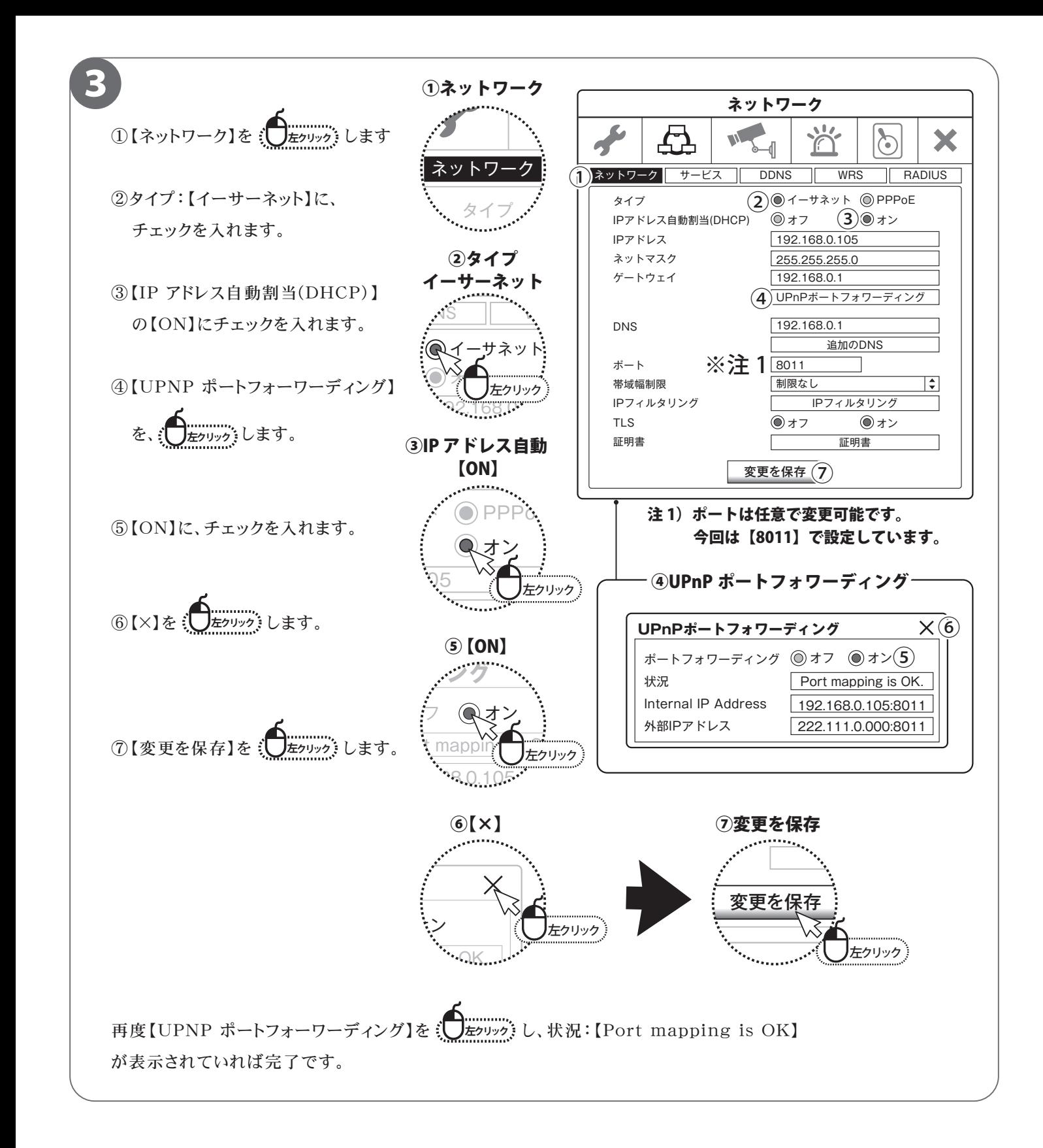

### **携帯電話監視 (B)WRS で接続するために、登録を行います**

#### ■最初に録画機を操作して頂き登録をして下さい。

携帯電話で監視する方法は2種類あります。(A)・(B) どちらかを選択して登録を行って下さい。

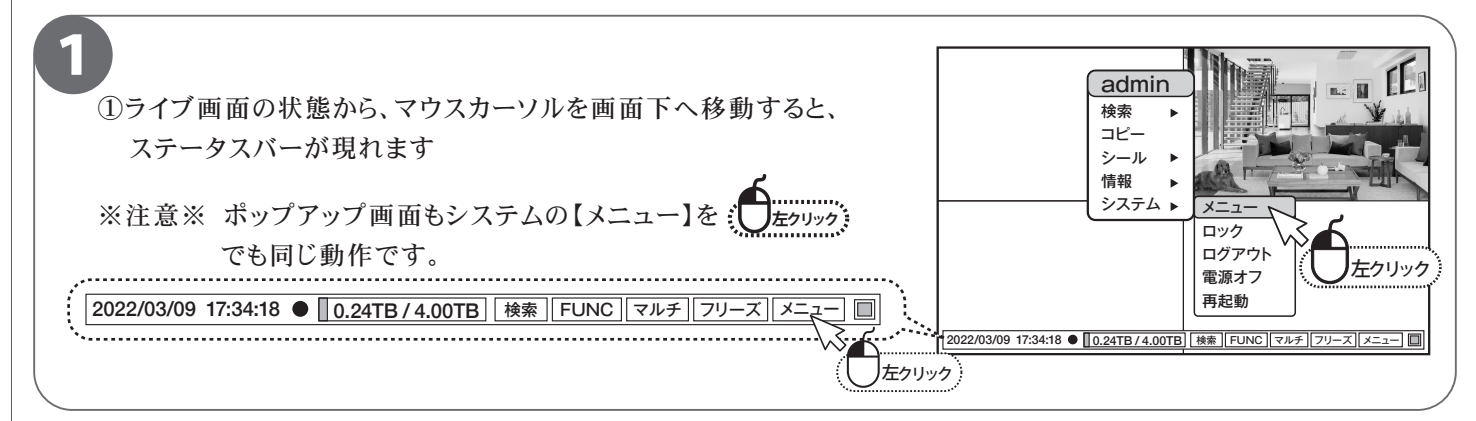

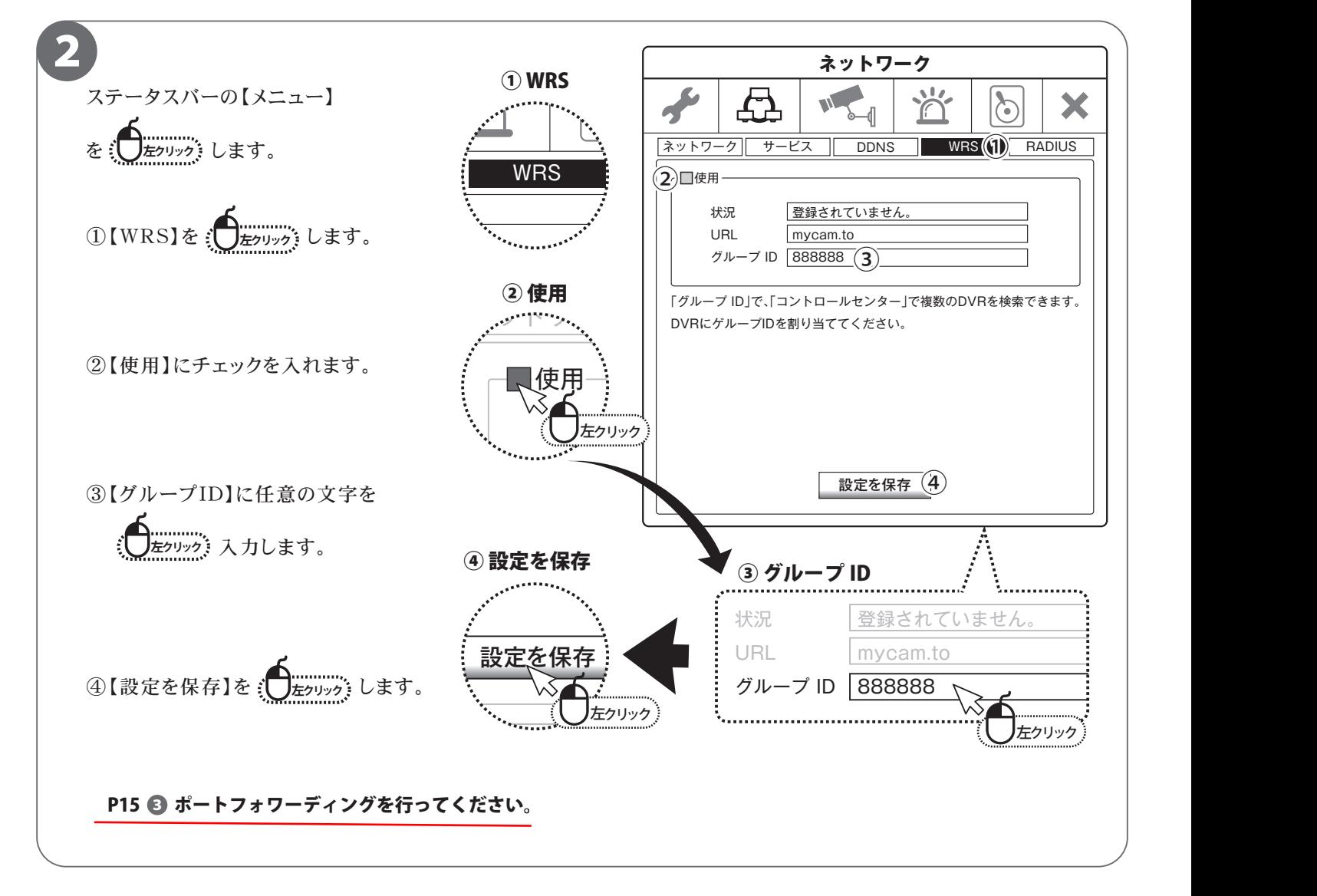

### **携帯電話監視**

■本製品はスマートホン(IPHONE,アンドロイド搭載)で監視できます。 インストール IPHONEは【APP STORE】、Android搭載は【Playストア】から 【MYCCTV】を検索してください 検索できたら インストールしてください - MyCCTV - MyCCTV - MyCCTV - MyCCTV - MyCCTV - MyCCTV - MyCCTV - MyCCTV - MyCCTV - MyCCTV - MyCCTV - MyCCTV - MyCCTV

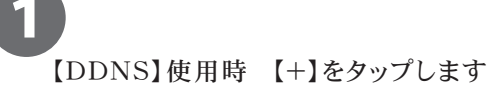

![](_page_18_Picture_3.jpeg)

 $\bullet$ 

 $\mathcal{C}$ 

11 wtwtest1 e dns

 $\varnothing$ 

 $\blacksquare$ 

 $\overline{a}$ 

 $8:24$   $\bullet$  00  $\cdot$ 

一 学

![](_page_18_Picture_5.jpeg)

![](_page_18_Picture_225.jpeg)

注 3)初期パスワードは【12345】ですが、P12【ログイン初期パスワードの変更】で変更して頂いたパスワードになります。 セキュリティ向上の為、パスワード変更は必須です。

![](_page_18_Picture_8.jpeg)

3

A

【WRS】使用時【+】をタップし

![](_page_19_Picture_2.jpeg)

![](_page_19_Picture_3.jpeg)

Android iphone

### B

![](_page_19_Picture_199.jpeg)

![](_page_19_Picture_200.jpeg)

![](_page_19_Picture_9.jpeg)

![](_page_19_Picture_201.jpeg)

![](_page_19_Picture_11.jpeg)

![](_page_19_Picture_202.jpeg)

![](_page_20_Picture_7.jpeg)

![](_page_21_Picture_0.jpeg)

※弊社の製品で、機器の故障や誤作動、あるいは万が一が発生した損害及び逸失利益に関し、弊社及び販売店は一切その責任を負いかねますので予めご了承願います。<br>※弊社の製品で、外観及び仕様は予期無く変更する場合があります。<br>※特殊な環境(振動のある場所・粉塵が多い場所・高温/低温/多湿な場所など、)でご使用される場合は、別途弊社までお問い合わせ願います。